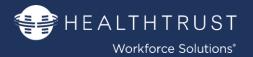

#### Welcome to HealthTrust Workforce Solutions!

As a HealthTrust candidate, you will have access to a personal candidate portal, called Workforce 2.0. Through this portal you will have access to our electronic document repository called Estaff 365 where you will complete your Pre-Hire and Onboarding process. The following is a step-by step Job Aid to help you in the process.

This document is divided into three (3) sections:

SECTION II: PRE-HIRE PROCESS

SECTION III: ONBOARDING PROCESS

SECTION III: REVIEWING REJECTED ITEMS

SECTION IV: EXPIRING CREDENTIALS

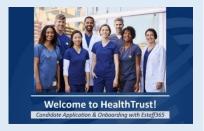

### SECTION I: PRE-HIRE PROCESS (Filling out Profile, Pre-Hire Docs and Get Testing Instructions)

#### Getting Started & Logging In

| detting started & Logging in                                                                   |                                                                                                    |                                          |
|------------------------------------------------------------------------------------------------|----------------------------------------------------------------------------------------------------|------------------------------------------|
| Initial access will be sent via email by Recruiter.                                            | You have been provided access to HealthTrust Workforce Solutions' Workforce 2.0                                                                                                    |                                          |
| This will contain the URL:                                                                     | System                                                                                                    |                                          |
| https://workforce.healthtrustws.com/Login.aspx                                                 |                                                                                                    |                                          |
| and your credential information to login.                                                      | noreply@healthtrustws.com to me →  HEALTHTR  Workforce Soluti                                                                                                    |                                          |
| Initial access will require password reset.                                                    | Welcome to Workforce 2.0 - HealthTrust's workforce management system.  Please use the following information to access the Workforce 2.0 System:                                                                                                    |                                          |
| Please note that the best browser for our system is: chrome                                    | https://workforce.healthtrustws.com Username: hermantest@fakeemail.com Temporary Password: welcome123 (On first login you will be prompted to change your password)  Fascod mut contain at te-name.  Password mut contain at te-name.                        | ast one (1) capital<br>ast one (1) lower |
| From the main Dashboard under Tools and                                                        | Dashboard                                                                                                    |                                          |
| Resources:                                                                                     | Tools and Resources                                                                                                    |                                          |
| Click Click here to upload your Onboarding and Credentialing documents link                    | Click here to upload your Onboarding and Credentialing documents Click here to complete Role Assessments and Skills Self-Assessment Click here to access AHA Course Finder Click here to complete your Online Education Click here to access your Ray Styles |                                          |
| Second level security login page will open.                                                    | <b>€</b> HEALTHTRUST <sup>™</sup>                                                                                                    |                                          |
| If not automatically logged in:                                                                | Workforce Solutions                                                                                                    |                                          |
| Enter same credentials as the initial portal login.                                            | * User Name hermantest@fakeemail.com  * Password                                                                                                    |                                          |
| <b>Please Note:</b> Change password here will <b>not</b> carry over to the initial login page. | Log in                                                                                                    |                                          |
|                                                                                                | ☐ Remember Me Forgot Password?                                                                                                    |                                          |

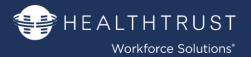

#### Change Agency (ONLY if you have used eStaff365 with another staffing agency)

If you used eStaff365 with another agency before you <u>must</u> select HWS.

- Click My Account
- Click Change Agency
- Select HealthTrust & Submit

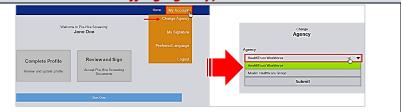

#### Resume Upload, Profile Completion & Electronic Signature Creation

eStaff365 home page will appear with 3 main boxes (initially two deactivated)

- Upload Resume
- Complete Profile
- Review and Sign
- Click Upload Resume

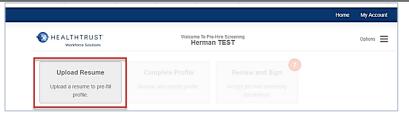

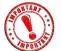

Please be sure to read and follow instructions on the screens as you go through this process.

#### **Upload Resume**

**Browse** to upload your Resume either from a **Local Upload** or **Public URL**.

Uploading the resume will pre-fill information in to your profile.

Note there is an option to skip resume upload, however this will require manual entry of information.

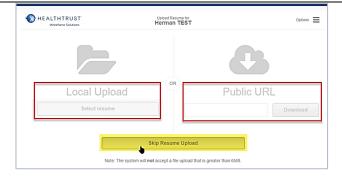

#### **Complete Profile: Personal Information**

Successful resume upload will mark the first step with a green check and activating the next box.

**Click Complete Profile** 

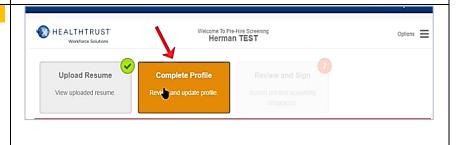

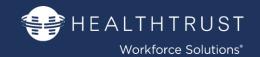

If you uploaded your resume, you will see prefilled data. If you did not upload your resume you will need to enter in the information.

- Review pre-filled information
- Correct data as needed
- Enter additional information required

Note all required fields are notated with a red asterisk.

Click Next Step when completed

Verify your personal information in the next pop up.

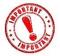

If this information does not match your <u>legal documents</u>, it **must be corrected**.

Click Yes to proceed
Click No to go back to correct

#### **Complete Profile: Verify Residence History**

Seven (7) years of residence (or explanation) is required. Uploaded resume will parse address information.

To add an address history:

Click Add Address

To review or change auto-populated information:

Click Edit within the grey area

NOTE: If you did <u>not</u> have an address/residence during the gap you MUST provide an explanation. To provide an explanation for a residence gap:

- Click Fix
- Click Supply An Explanation tab that will appear

When completed:

Click Next Step

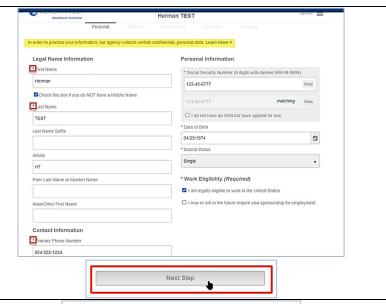

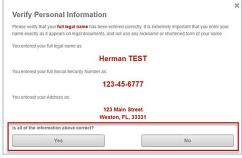

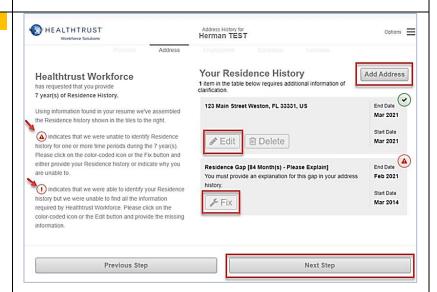

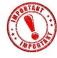

Please ensure to read the instructions on the left for any red notifications and how to correct. . Green check means item is completed.

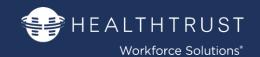

#### **Complete Profile: Verify Employment History**

Two (2) years of employment history is requested.

If uploaded Resume:

 Review each employer information for accuracy

**Red exclamation alerts** will indicate action needed.

To make corrections:

Click Edit

A popup will appear (Image 1):

- Enter/Update information accordingly
- Click Update button in the pop up

To add more employer information

- Click the Add Employer button A popup will appear:
- Complete the fields within the popup

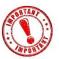

Employer cannot be listed as: "Unemployed" or "In School"

When all Employment History alerts are clear a green checkmark will appear.

Click Next Step

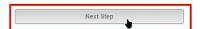

#### **Complete Profile: Add References**

Add 2 References

To add information:

• Click Add Education button

Once completed:

**Click Next Step** 

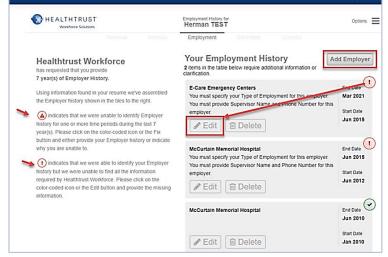

Image 1:

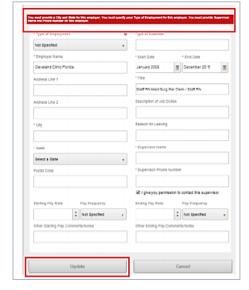

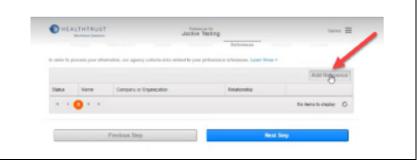

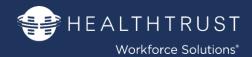

#### **Complete Profile: Verify Education History**

Review information if resume was uploaded or manually add education history.

To make updates/changes:

Click Edit.

#### If needed:

Click Delete

#### To add information:

Click Add Education button

#### Once completed:

Click Next Step

#### **Complete Profile: Add License Information**

In this next section you will only provide the License information. No upload needed.

Note that if at this time you do not have an active license you can select the checkbox.

Click Add License

#### In the Popup (Image 1)

- Enter your License information
- Click Update

#### Once completed

Click Next Step

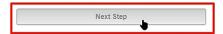

#### **Complete Profile: Profile Acknowledgement**

In this step you will attest that all the information you verified/entered is true and accurate.

• Read message

If you agree

- Click the agreement checkbox
- Click Submit

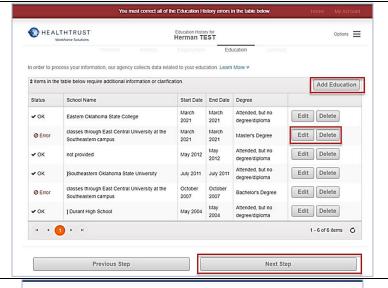

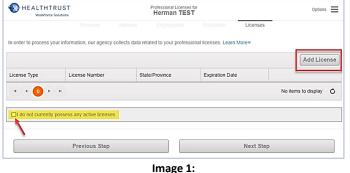

\*License Type

RN - Registered Nurse

This ticense is state specific

\*Expiration Date

03/99/2024

This ticense is active

\*License Number

12345

Expitain Any Disciplinary Action Against This License

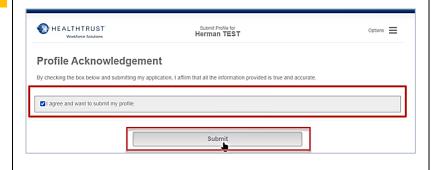

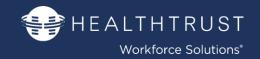

#### **Complete Profile:**

Once complete with the profile you will return to your Dashboard/home page. You will now create your secure E-signature which will apply to your profile, profile and onboarding documents.

Click Review and Sign

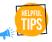

The **red number** under **Review** and **Sign** indicates the number of items which need your attention.

This will also appear later on as you continue with the onboarding process.

Click HWS Candidate Profile Link
 Option to download and review the Candidate
 Profile PDF.

When finished:

• Click I Agree to proceed

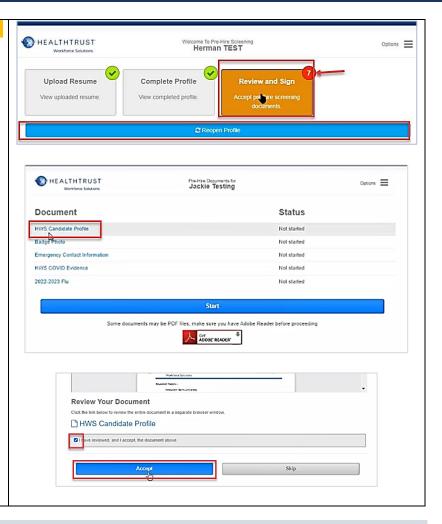

#### **Completing Profile and Other Documents**

After creating your E-Signature you will be presented with your Document Checklist.

The system will create PDFs for specific documents.

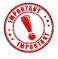

Prior to starting ensure to download the Adobe Reader if you do not already have it on your computer/system.

- Click Get Adobe Reader (if needed)
- Click Start to begin

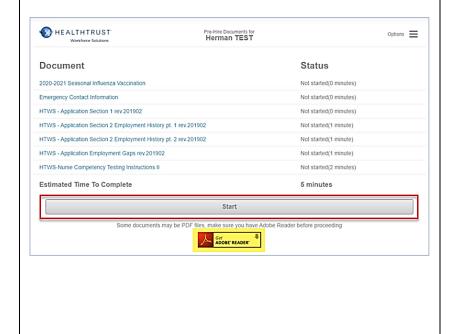

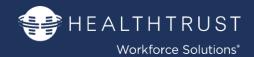

#### **Go through the Document Checklist**

After creating your E-Signature you start to sequentially go through the documents on the checklist.

#### 3 Steps:

#### Step 1. Go through the document presented

- Scroll through the document
- Answer all questions as necessary
- Click Submit to proceed

#### Step 2. Review the information (PDF)

• Review Document

#### Step 3. Electronically accept the document

- If needed click Edit to go back
- Click the I have Reviewed and Accept checkbox
- Click Accept

Repeat these steps as needed with documents on the list.

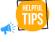

You have the option of skipping the document and come back to it a later time. Click **Skip** should you

wish to move ahead and come back later.

#### Step 1. Go through the document presented

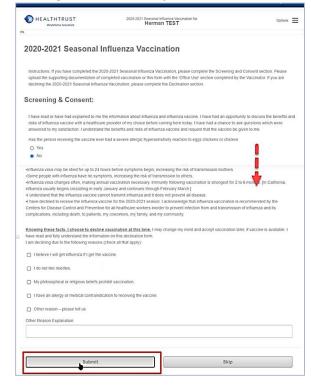

#### Step 2. Review the information (PDF)

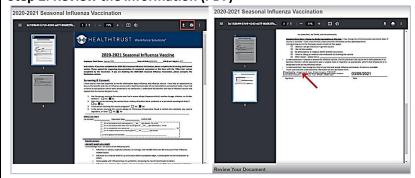

#### Step 3. Electronically Accept the document

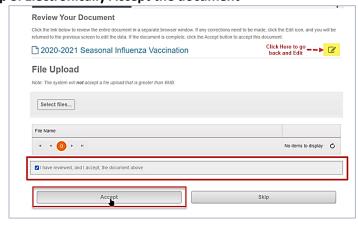

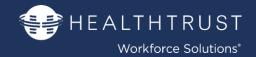

#### **Complete Profile**

Follow the same 3 steps in the previous section:

#### 3 Steps:

#### Step 1. Go through the document presented

- Scroll through the Profile section
- Answer all questions as necessary
- Click Submit to proceed

#### Step 2. Review the information (PDF)

Review Document

#### Step 3. Electronically accept the document

- If needed click Edit to go back
- Click the I have Reviewed and Accept checkbox
- Click Accept

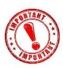

Profile <u>must</u> be reopened if information updated by the profile (History, Address, Education, etc.) is wrong on the Profile.

#### Step 1. Go through the Profile

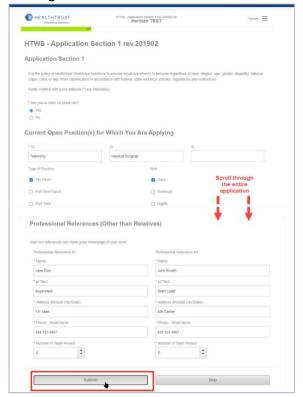

Step 2. Review the information (PDF)

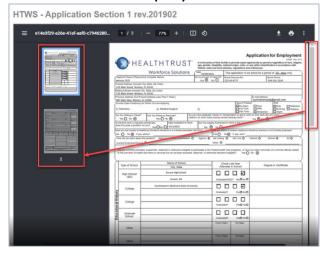

#### Step 3. Electronically Accept the document

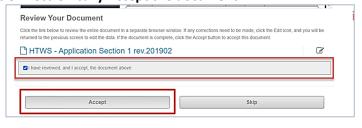

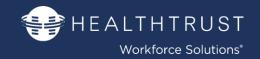

#### **Nurse Competency Testing Instructions**

The online placement testing instructions will appear. Online testing is completed in separate site.

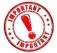

This MUST be completed within 5 days, or you need to contact your recruiter to reschedule the test.

#### Read the ENTIRE instruction form

 Scroll and ensure to read the yellow highlighted section carefully! That section explains the rules regarding failing and wait time.

#### You can:

 Click the link within the form to complete role assessments and skills self- assessment.

#### -OR-

Click the save/download or print icon
 To save a copy of the document to
 complete the test within the next 5 days

Regardless of your decision, after reading

- Click the I have Reviewed and Accept checkbox
- Click Accept

#### **Completion of Pre-Hire and Profile**

When completed you will be back at the main page/dashboard.

All three sections have a green checkmark. All the information will now be electronically sent back to your Recruiter.

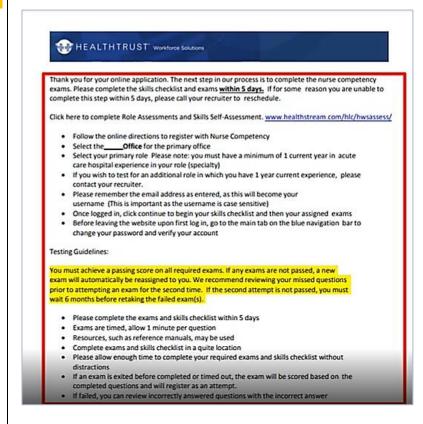

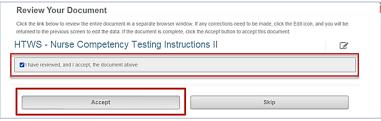

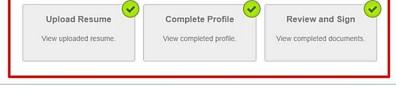

Updated: September 2023

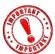

If corrections need to be made please contact your Recruiter in order for them to Re-open your file. Please note that this will have you restart this process.

This completes the INITIAL part of your process.

After this information is reviewed your Recruiter or Onboarding Specialist will communicate with the next steps. Please use the next section of this guide for this second part of your onboarding process.

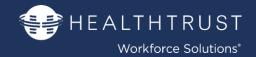

#### **SECTION II: ONBOARDING PROCESS**

(Completing more documents and uploading Credentials)

#### **Getting Started**

As you proceed with the onboarding process you will receive **email notification** to continue uploading or completing necessary information for your specialty.

Login as you did before: Use **Google Chrome** browser.

chrome (

https://workforce.healthtrustws.com/Login.aspx From Dashboard under **Tools and Resources**:

- Click Click here to upload your Onboarding and Credential documents link
- Login to eStaff365 (if not automatically logged in)

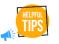

The **red number** under **Review and Sign** indicates the number of items which need your attention.

Click Review and Sign

This will bring you back to your document checklist.

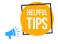

The documents that have been completed will be identified with a green check with an accepted date.

 Click the Continue bar at the bottom to proceed in sequential order

OR

 Click on the document hyperlinks individually.

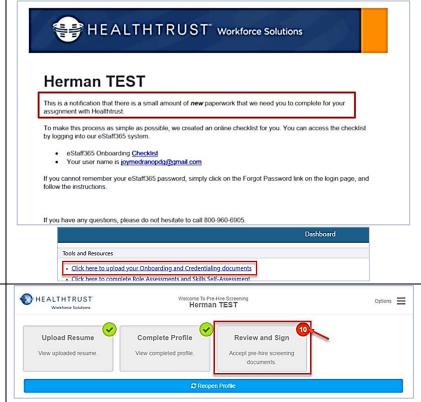

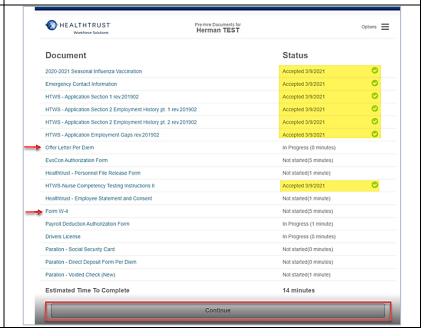

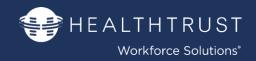

#### **Completing, and Attesting Documents**

As you proceed there will be documents or attestations as you did in the pre-hire process. Just as you did in the first process you will have to review, answer questions or fill in fields and then accept the document.

#### 3 Steps:

#### Step 1. Go through the document presented

- Scroll through the document
- Answer all questions as necessary
- Click Submit to proceed

#### Step 2. Review the information (PDF)

• Review Document

#### Step 3. Electronically accept the document

- If needed click Edit to go back
- Click the I have Reviewed and Accept checkbox
- Click Accept

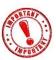

You will repeat these same steps with all of the credentials that you have to upload.

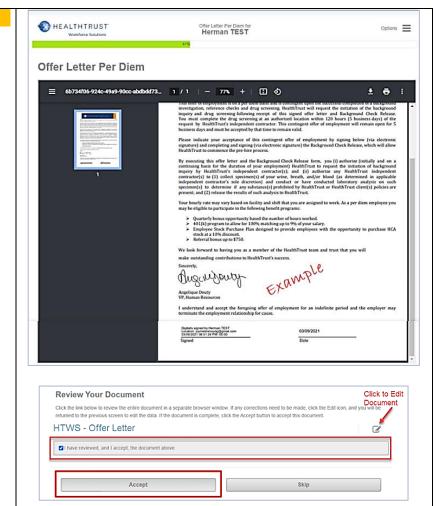

#### **Uploading Credentials**

When there is a need for you to "upload' a credential, the steps are simple.

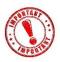

When the credential appears, read all of the information/instructions and then upload the attachment.

There are 3 steps to uploading a file:

- 1. Upload the file
- 2. Attach the file
- 3. Review and Accept the file

#### Step 1.

To upload the attachment:

- Click Select Files
- Browse for the Attachment
- Click Open

#### Step 1.

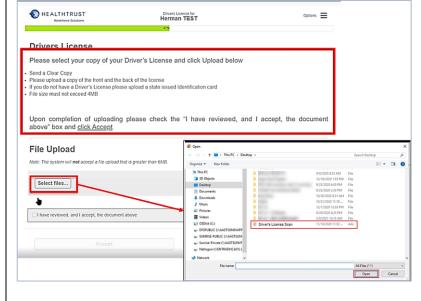

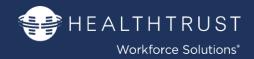

#### Step 2.

Attach the file

Click Upload

#### Step 3.

Review and Accept the file

- Click the I have reviewed and I accept check box
- Click Accept to proceed

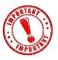

You will repeat these same steps with all of the credentials that you have to **upload**. Please ensure that you are uploading the corresponding

document with the document checklist line.

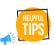

**Multiple page documents:** If you have a credential where both sides are required (example: BLS card)

then you can attach the documents at the browsing stage OR Select file the times needed.

#### Step 2.

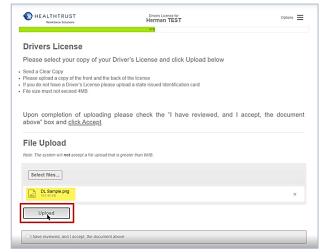

#### Step 3.

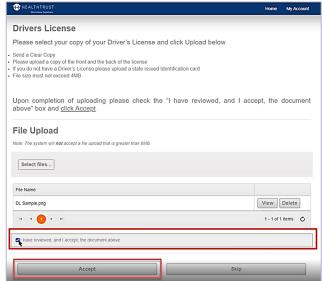

#### **Completion of Onboarding**

When completed you will be back at the main page/dashboard.

All three sections have a green checkmark. All the information will now be electronically sent back to your Recruiter.

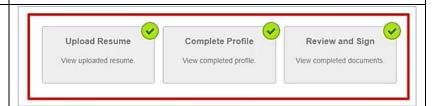

Updated: September 2023

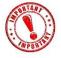

If corrections need to be made please contact your Recruiter in order for them to Re-open your file. Please note that this will have you restart this process.

This completes the SECOND part of your process.

After this information is reviewed your Recruiter or Onboarding Specialist will communicate with the next steps.

The next section reflects an example of how to view and correct a rejected item.

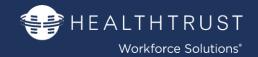

#### **SECTION III: Rejected Items**

#### **Getting Started**

Should you receive any documents that are "rejected" once again you will receive the information via email or phone call from your Recruiter or Onboarding Specialist.

Login as you did before:

chrome 🌀

Use **Google Chrome** browser.

https://workforce.healthtrustws.com/Login.aspx

From Dashboard under **Tools and Resources**:

- Click Click here to upload your Onboarding and Credential documents link
- Login to eStaff365 (if not automatically logged in)

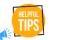

The **red number** under **Review** and **Sign** indicates the number of items which need your attention.

**Click Review and Sign** 

On the checklist you will see a rejected line item along with a secondary new and open line item.

- **Review** the **reason** for the rejection
- Click on the new line link to add the correct information/attachment.

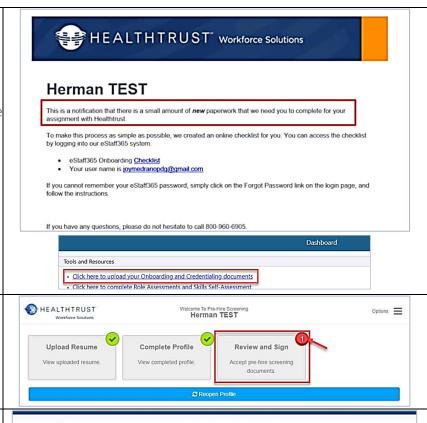

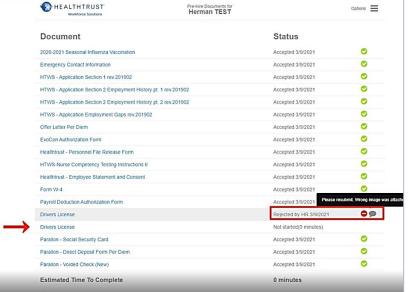

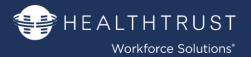

#### **SECTION IV: Expiring Credentials**

#### **Getting Started**

When credentials are "expired" you will be required to update your credential in the system.

Login as you did before: Use Google Chrome browser.

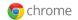

https://workforce.healthtrustws.com/Login.aspx

From Dashboard under Tools and **Resources:** 

### Click Click here to upload your

- **Onboarding and Credential documents**
- **Login** to **eStaff365** (if not automatically logged in)

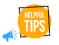

The red number under Review and Sign indicates the number of items which need your

attention.

**Click Review and Sign** 

On the checklist, you will see a second line for the expiring credential.

Click on the new line link to add the correct information/attachment.

Once credential is updated it will be automatically be sent to HealthTrust.

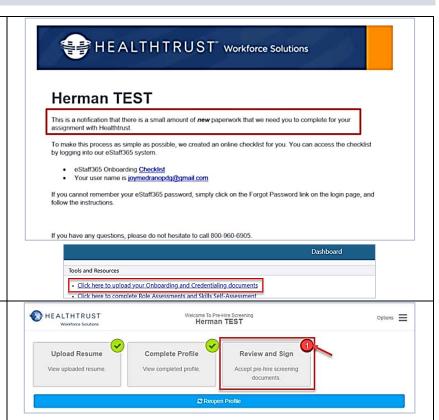

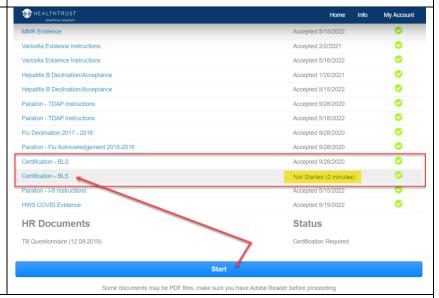

Updated: September 2023

Please reach out to your Recruiter or Staffing Office for any questions that you may have throughout this process.